# **MySQL andmebaasid**

Andmebaasid võimaldavad endas hoida struktureeritud andmeid ja nendest on väga lihtne neid kätte saada rakenduste jaoks. Andmebaasid on tihti vajalikud erinevate veebirakenduste jaoks. MySQL on üks kahest andmebaasi mootorist mida meie pakume. Teiseks on PostgreSQL.

### Andmebaasi loomine

- Kirjutage **New Database** all asuvasse aknasse andmebaasi nimi, näiteks **Andmebaas**
- Vajutage **Create Database** nuppu.

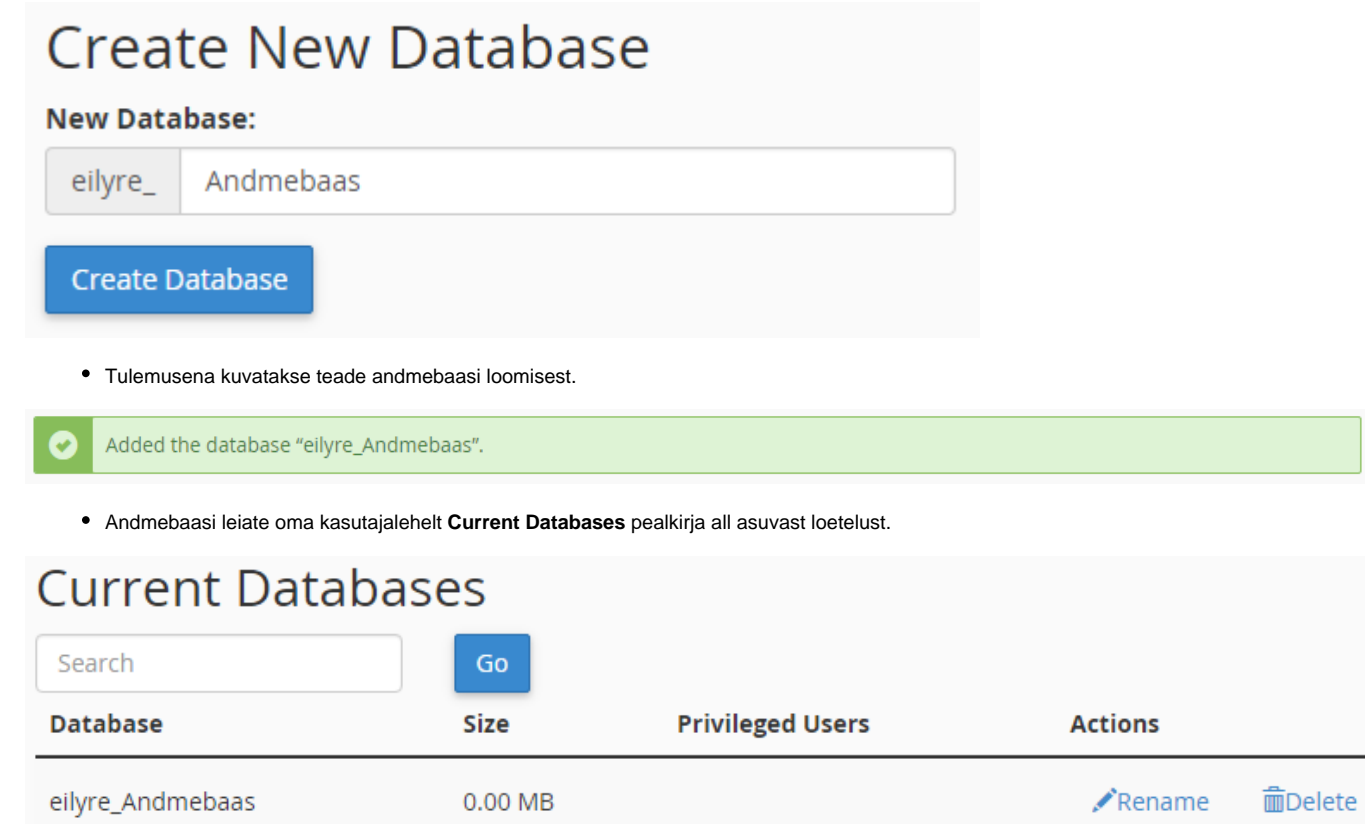

### Uue kasutaja loomine

- Kirjutage **Username** aknasse kasutajanimi näiteks **Kasutaja**. Kasutajanime pikkus on 15 tähemärki miinus haldusliidese kasutajanimi, mida lühendatakse, kui see liiga pikk peaks olema.
- Kirjutage **Password** ja **Password Again** akendesse parool, pikkusega kuni 100 tähemärki ning sisaldab suur- ja väiketähti, numbreid, kirjavahemärke ja sümboleid.

Parooli saab ka genereerida. Selle loomiseks vajutage peale kasutajanime kirjutamist **Password Generator** nuppu. Kopeerige ja salvestage kuvatud parool. ning klõpsake **I have copied this password in a safe place**, ees asuvat ruutu, et sinna tekkiks linnuke ning seejärel vajutage **Use Password** nuppu.

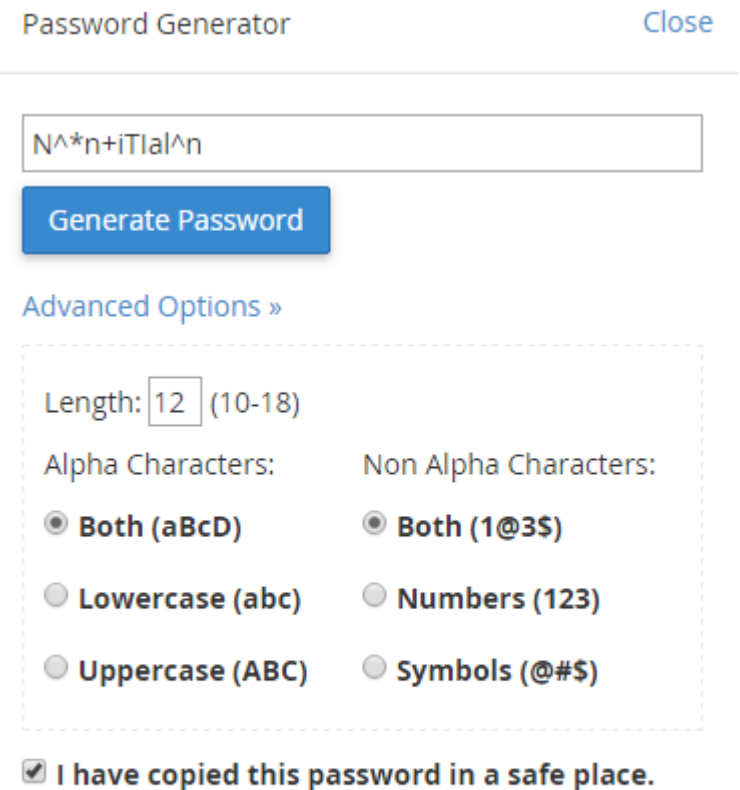

Use Password Cancel

Peale kasutajanime ja parooli kirjutamist vajutage **Create User** nuppu.

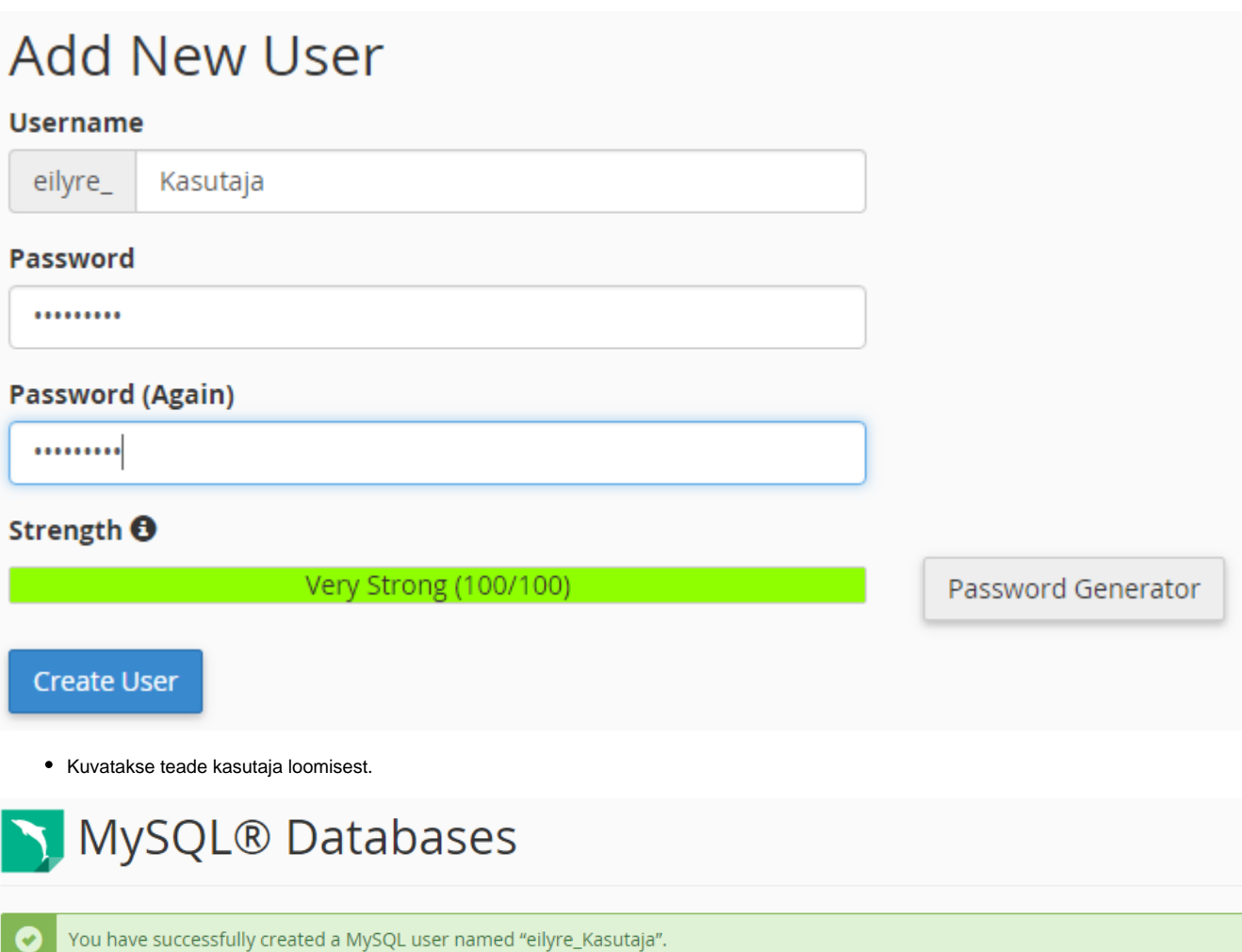

## Kasutaja lisamine andmebaasi

ÐI

Valige **User** ja **Database** menüüdest sobiv kasutaja ning andmebaas kuhu soovite kasutaja lisada.

# Add User To Database

 $\pmb{\mathrm{v}}$ 

 $\pmb{\mathrm{v}}$ 

#### **User**

eilyre\_Kasutaja

#### **Database**

eilyre\_Andmebaas

### Add

· Vajutage Add nuppu. Kuvatakse kontohooldusliides.

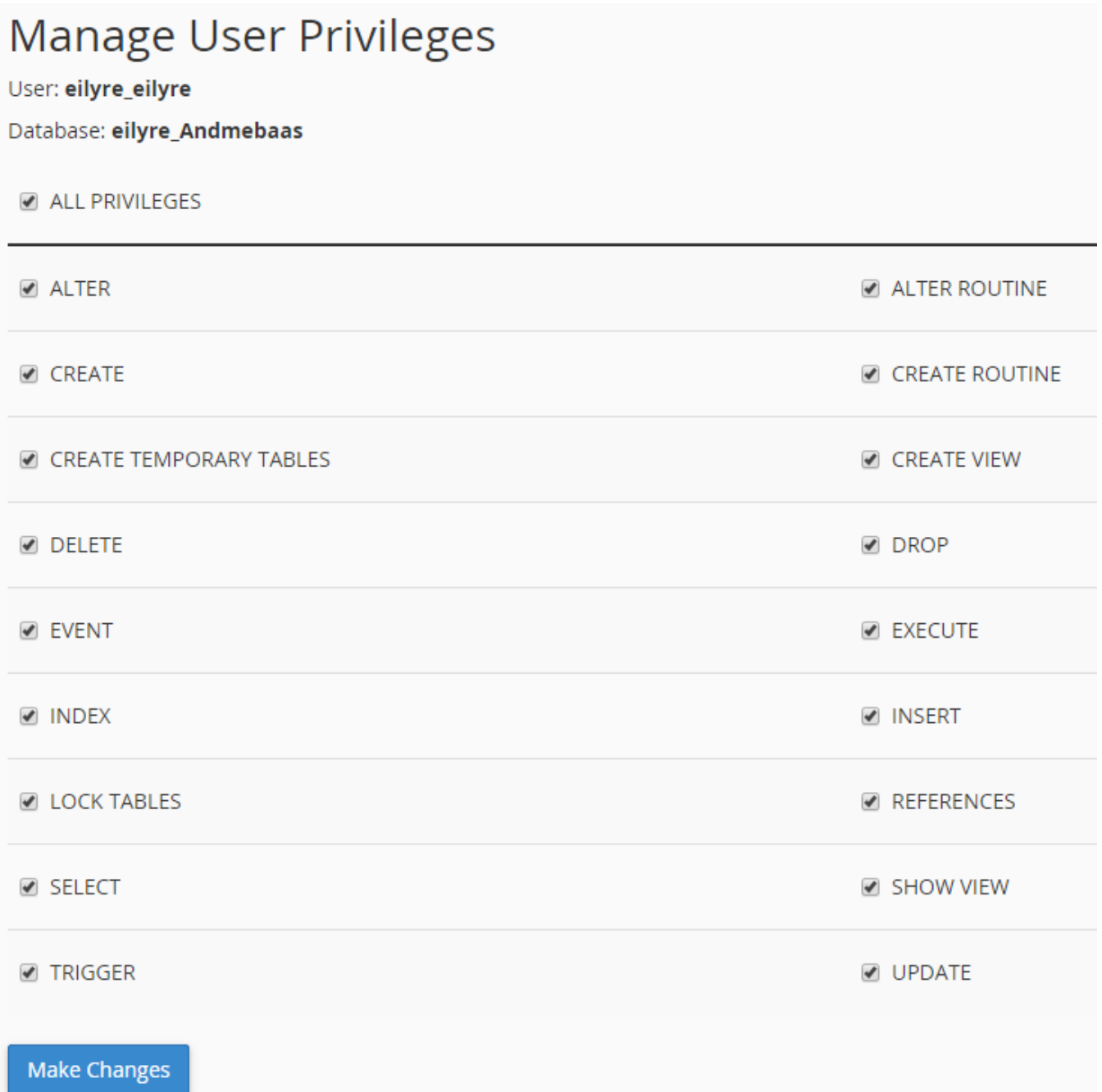

- Märkige ruudud õiguste ees, mida soovite kasutajale anda.
- NB! Kõigi õiguste omistamiseks valige **ALL PRIVILEGES** ruut. Vajutage **Make Changes** nuppu.
- Kuvatakse teade kasutaja andmebaasi lisamisest.

### Add User to MySQL® Database

User "eilyre\_Kasutaja" was added to the database "eilyre\_Andmebaas" with the requested privileges.

### Olemasolevad andmebaasid

**Current databases** - tabel kuvab infot kontoga seotud andmebaaside kohta:

- **Database** andmebaasi nimi
- **Size** andmebaasi suurus

Ø

- **Privileged Users** andmebaasi käsitsemisõigusega kasutajad
- **Actions** klõps sobival ikoonil võimaldab andmebaasi ümber nimetada või kustutada.

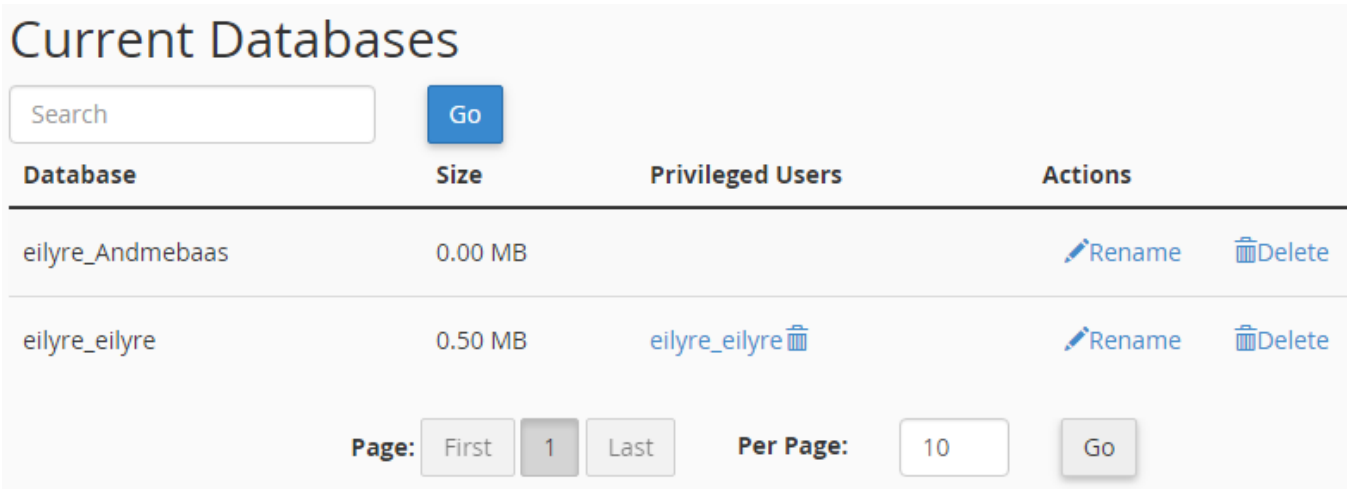

### MySQL kasutaja nime muutmine

**Current Users** tabelis klõpsake **Rename** ikooni **Actions** veerus, kasutaja kõrval, keda soovite ümber nimetada.

## **Current Users Actions Users** 面Delete **Q** Change Password  $\mathcal{L}$ Rename eilyre\_Kasutaja Sisesta uus kasutajanimi **New Username** tekstiaknas. Rename Database User Close Old name: eilyre\_Kasutaja New name: Kasutaja1 eilyre

**NB!** MySQL piirab kasutajanime pikkust 16 tähemärgiga, arvestades andmebaasi eesliite tähemärgid kasutajanime hulka.

Proceed

Cancel

#### **Näiteks:**

andmebaas eesliitega "db\_" võimaldab kasutada 13 tähemärgi pikkusega kasutajanimesid.

"example\_" eesliitega andmebaas võimaldab 8 tähemärgi pikkuseid kasutajanimesid.

Vajutage **Proceed** nuppu.

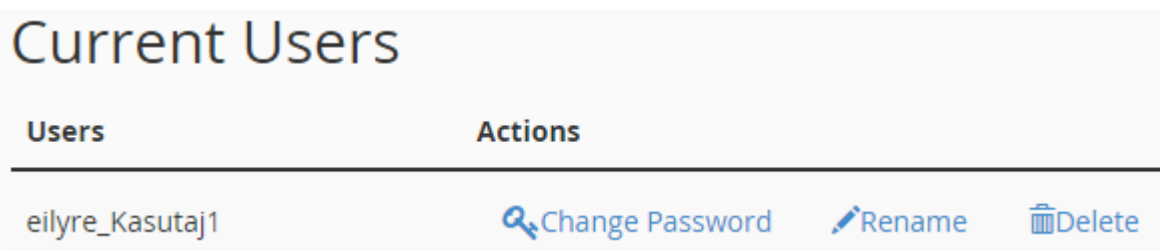

### MySQL kasutaja kustutamine

Klõpsake **Delete** ikooni kasutaja real, keda soovite kustutada.

Konto jäävaks kustutamiseks vajutage **Delete MySQL Users** nuppu.

## MySQL kasutaja parooli muutmine

**Current Users** tabelis, vajutage **Set Password** ikooni **Actions** veerus, kelle parooli soovite muuta.

# **Current Users**

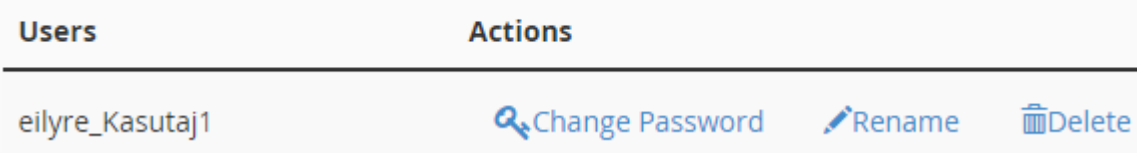

Sisestage ja kinnitage uus parool, vastavas aknas.

Süsteem hindab sisestatud parooli 100 punkti skaalal, kus "0" tähistab nõrka ja "100" väga turvalist parooli.

Mõned veebi teenusepakkujad nõuavad minimaalset paroolitugevust. Roheline värv paroolitugevuse mõõtjal näitab, et parool on võrdne või tugevam nõutud paroolitugevusega.

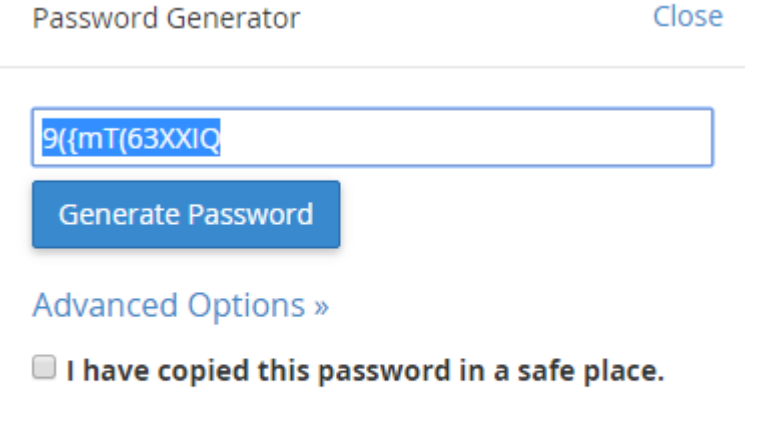

Use Password Cancel

Tugeva parooli loomiseks vajutage **Generate Password** nuppu.

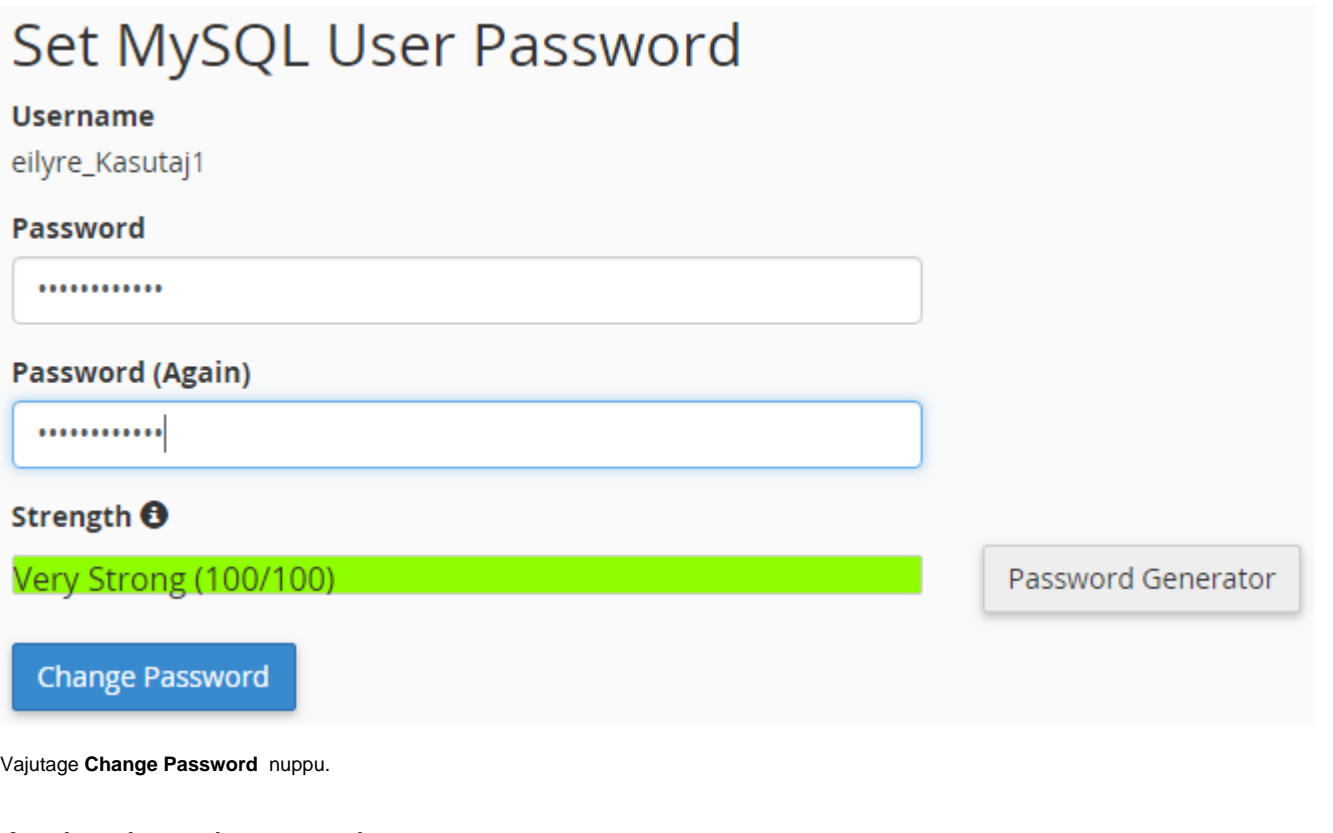

# Andmebaasi muutmine

#### **Kasutajaõiguste muutmine**

Võimaldab muuta kasutaja õigusi andmebaasi käsitsemisel.

Vajutage kasutajanime real, mis vastab andmebaasile, mille kasutajaõigusi soovite muuta.

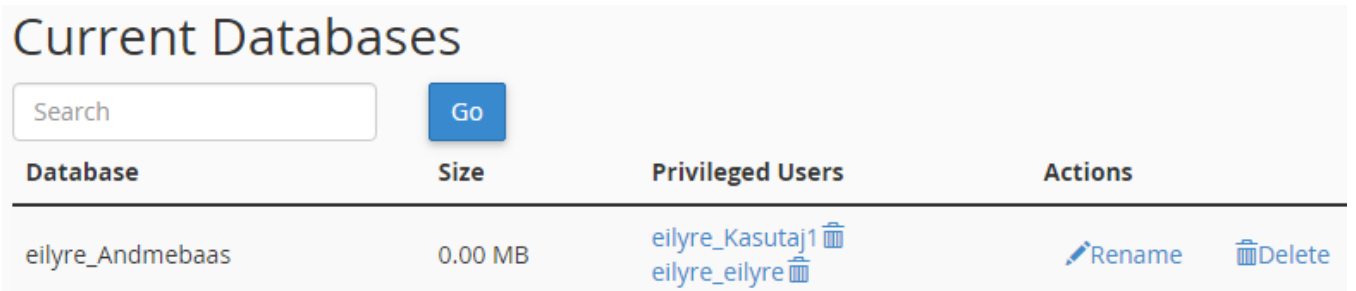

Veenduge, et valisite soovitud andmebaasi, kuna kasutajal võib olla ligipääs rohkem kui ühele andmebaasile.

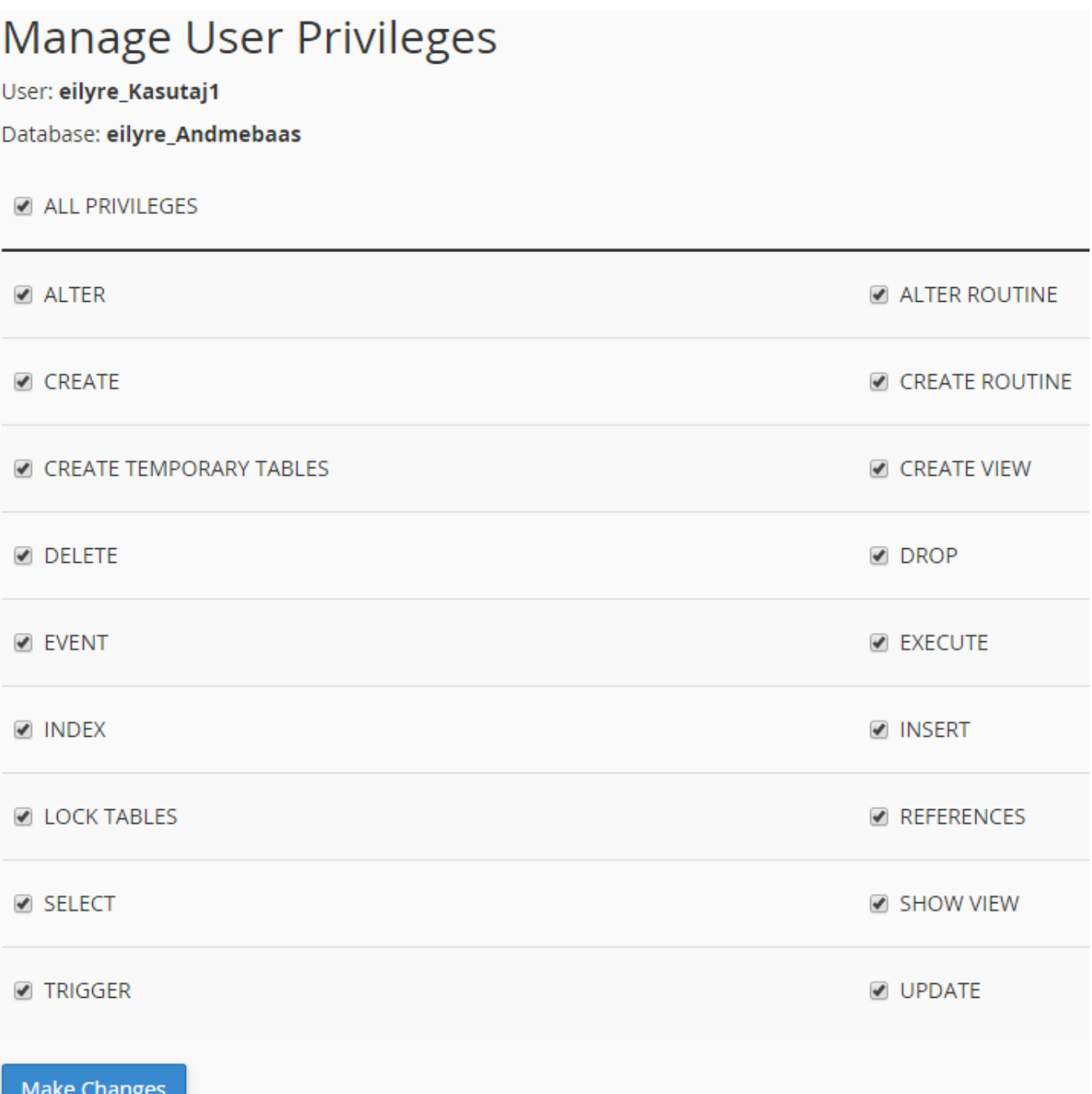

Valige märkeruudud õiguste ees, mida soovite kasutajale anda. Eemaldage märked ruutudest õiguste ees, mida Te ei soovi kasutajale omistada. vajutage **Make Changes**. Põhjalikumalt kasutajaõigustest lugege MySQL dokumentatsioonist.

### Kasutaja andmebaasist eemaldamine

**Privileged Users** veerus klõpsake **X**-ikooni kasutaja kõrval, keda soovite kustutada.

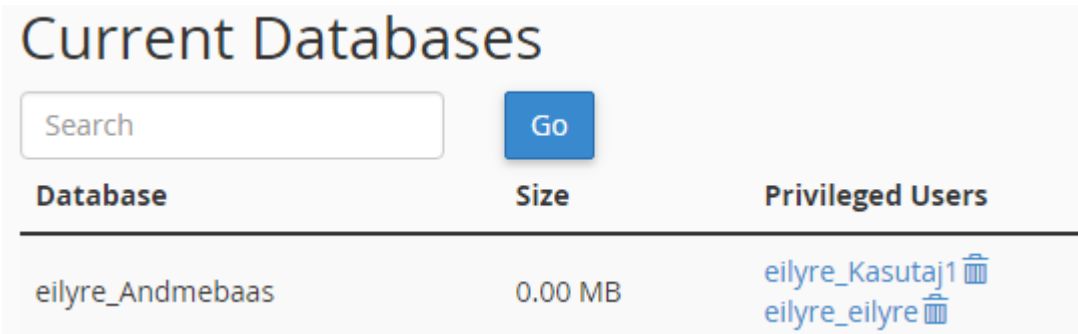

Kasutaja andmebaasist eemaldamiseks vajutage **Revoke Users Privileges** nuppu.

# Revoke MySQL Privileges from Database

Are you sure you wish to revoke privileges for "eilyre\_eilyre" from the database "eilyre\_Andmebaas".

Revoke User Privileges from Database Cancel

### Andmebaasi ümbernimetamine

Tabelis **Current Databases** vajutage ümbernimetamise ikooni **Rename** tegevuste (**Actions**) veerus, andmebaasi kõrval, mida soovite ümber kustutada.

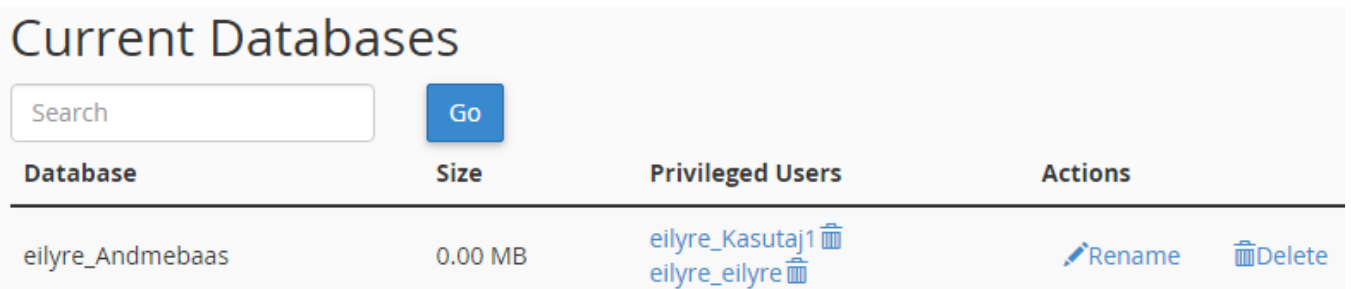

Sisestage andmebaasi uus nimi "New Name" aknasse. Vajutage "Proceed" nuppu.

#### **Kuidas cPanel MySQL andmebaasi ümber nimetab**

MySQL ei luba andmebaasi ümber nimetada, vaid teostab järgmised sammud:

Süsteem loob uue andmebaasi.

Andmed liigutatakse endisest andmebaasist uude andmebaasi.

Load ja salvestatud kood taasluuakse uues andmebaasis.

Endine andmebaas ja selle load kustutatakse.

**NB!** Ühe sammu ebaõnnestumisel esimesest kolmest kuvab süsteem veateate ning püüab taastada andmebaasi esialgset olukorda. See ei ole garanteeritud õnnestuma, sel puhul palume ühendust võtta veebiserveri administraatoritega, kes on võimelised taastamist kaasa aitama.

Harva loob süsteem teise andmebaasi edukalt, kuid ei suuda kustutada eelmist andmebaasi.